# **RSN Aides-Soignants**

Guide utilisateur

DIRECTION DES RESSOURCES INFORMATIONNELLES JANVIER 2024

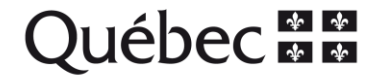

# Table des matières

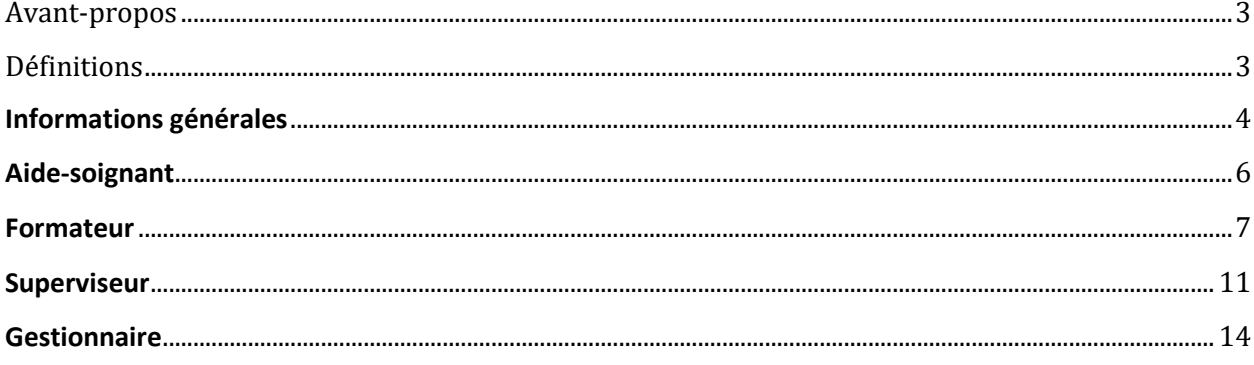

## <span id="page-2-0"></span>**Avant-propos**

Cette documentation sert à détailler le fonctionnement du site du registre numérique des aides-soignants pour tous les rôles d'usage courant disponibles (aide-soignant, formateur, superviseur et gestionnaire).

Celle-ci va donc faire un survol des différentes possibilités offertes par le site, dans l'ordre des rôles. Vous pouvez vous guider à l'aide de la table des matières pour vous diriger vers la section correspondant à votre rôle.

En cas de problèmes ou de difficultés, veuillez contacter la personne en charge en suivant les informations de contact de la page d'accueil.

## <span id="page-2-1"></span>**Définitions**

**Certifications :** Une certification accorde un **état** à un **acte**. Celle-ci permet de déterminer si l'aidesoignant peut fournir l'acte, si son droit a été révoqué, si son droit est en formation ou si celui-ci est en supervision.

**Acte :** Un acte représente une action que l'aide-soignant peut fournir. Ceux-ci sont répartis en diverses catégories.

**Formation :** Une formation représente un ensemble d'actes regroupés.

**Cours :** Un cours représente une instance réelle d'une formation. Le cours permet de donner une ou plusieurs formations à des aides-soignants.

## <span id="page-3-0"></span>**Informations générales**

Cette section détaille les informations qui peuvent servir à tous les utilisateurs. Vous trouverez ici les détails pour vous connecter, changer d'installation et modifier vos informations personnelles. À noter que le titre du site, dans la barre de navigation en haut à gauche, vous redirigera vers la page d'accueil.

### **Connexion**

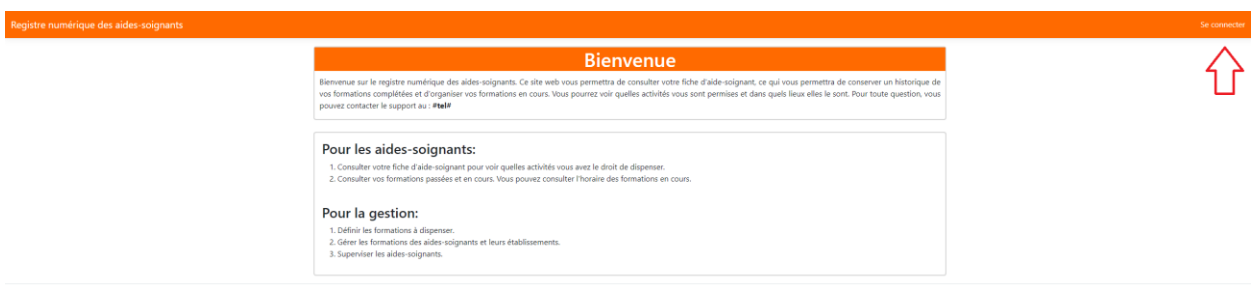

Pour vous connecter, il vous suffit d'appuyer sur « Se connecter » dans le coin supérieur droit de la page. Vous serez alors redirigé vers la page de connexion.

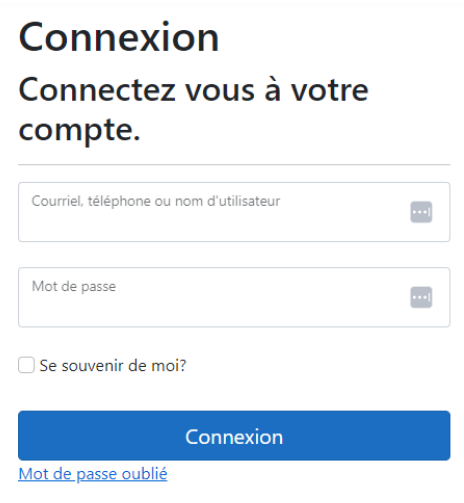

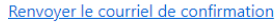

Sur cette page, vous pourrez vous connecter à votre compte. Dans le premier champ, vous pouvez utiliser votre adresse courriel enregistrée, votre numéro de téléphone enregistré ou bien votre nom d'utilisateur, unique au site. Insérez votre mot de passe dans le second champ et vous pourrez avoir accès au site.

Si vous avez oublié votre mot de passe et que votre compte possède une adresse courriel, vous pouvez appuyer sur « Mot de passe oublié » pour obtenir un nouveau courriel et avoir accès à la page de changement de mot de passe.

### **Changement d'installation**

Une fois connecté, vous aurez accès différentes sections en fonction de votre rôle. Ce rôle est lié à l'installation à laquelle votre compte est affecté. Si vous travaillez dans plusieurs établissements, vous pouvez changer ce dernier en sélectionnant l'encadré gris au haut de la page :

### Registre numérique des aides-soignants

**Test** 

En appuyant dessus, vous aurez accès à une liste des établissements dont vous avez accès. Si vous n'avez pas accès à un établissement où vous travaillez, veuillez les contacter.

### **Changement d'informations personnelles**

Le site a besoin de quelques informations personnelles pour vous identifier, tel que votre nom, prénom, mot de passe pour accéder au site, adresse courriel et / ou numéro de téléphone. Si vous désirez changer certaines de ces informations, par exemple votre adresse courriel, votre numéro de téléphone ou votre mot de passe, vous pouvez appuyer sur votre nom d'utilisateur dans la barre de navigation, près du bouton de déconnexion :

Bonjour, DUVI3253!

Vous serez alors redirigé vers cette page :

# Gérer votre compte Changer les paramètres du compte

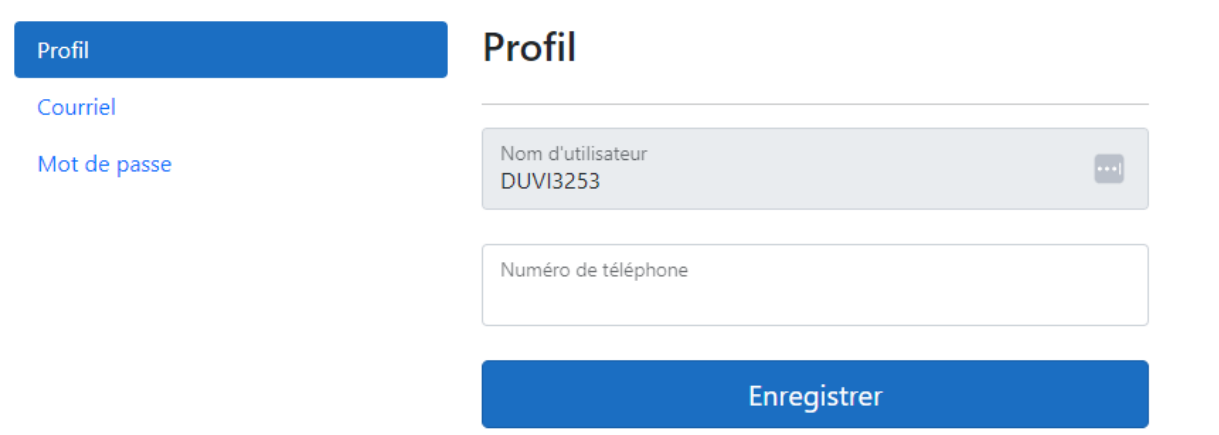

À partir de cet endroit, vous pouvez sélectionner quelles informations changer dans le menu de gauche. Vous n'aurez plus qu'à suivre les étapes et à enregistre vos modifications pour que le changement s'opère. À noter que vous ne pouvez pas changer votre nom d'utilisateur.

## <span id="page-5-0"></span>**Aide-soignant**

Si vous êtes un aide-soignant, une fois que vous serez connecté, la seule option que vous aurez, outre les options disponibles à tous les utilisateurs, sera d'accéder à votre dossier en appuyant sur « Mon dossier » dans la barre de navigation.

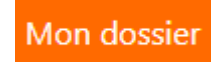

#### **Mon dossier**

Suivre le lien précédent vous permet de consulter les diverses informations de votre compte du registre numérique des aides-soignants. Entre-autres, vous pouvez voir les informations qui ont été enregistrées, consulter à quelles installations vous avez accès, suivre vos cours suivis et à suivre (avec les informations concernant la date et le lieu où ils seront donnés) et consulter la liste d'actes pour lesquels vous avez une certification. Les certifications accordent ou révoquent vos droits sur les actes, en fonction de l'état inscrit.

Voici un exemple d'une fiche typique, ne possédant pas encore d'actes enregistrés :

### Fiche de AITE3175

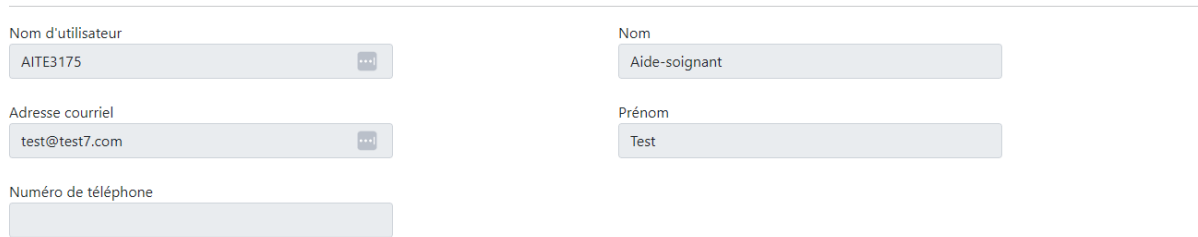

### Installations associées à l'aide soignant

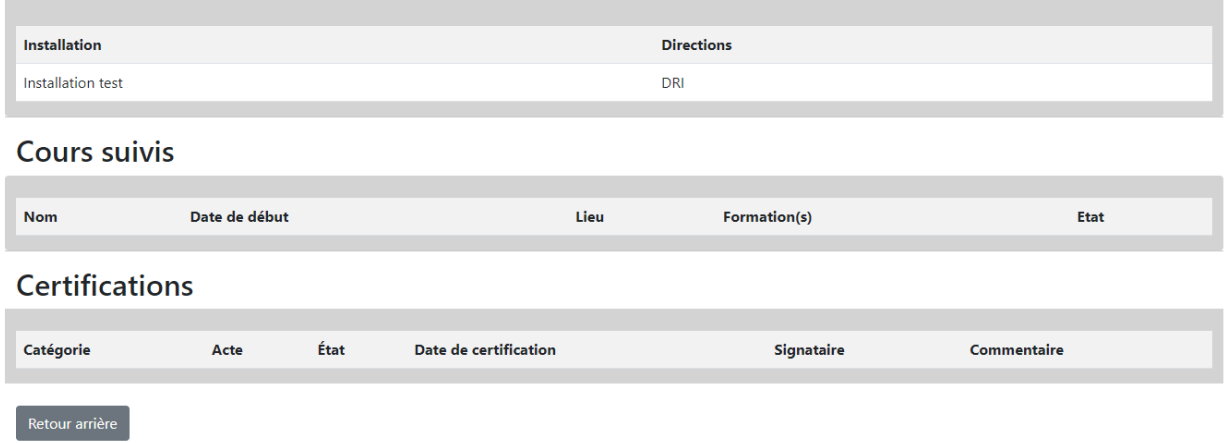

### <span id="page-6-0"></span>**Formateur**

Le compte formateur a, en plus des accès génériques, accès à la section « Cours » dans la barre de navigation.

### **Cours**

## Gestion des cours (0)

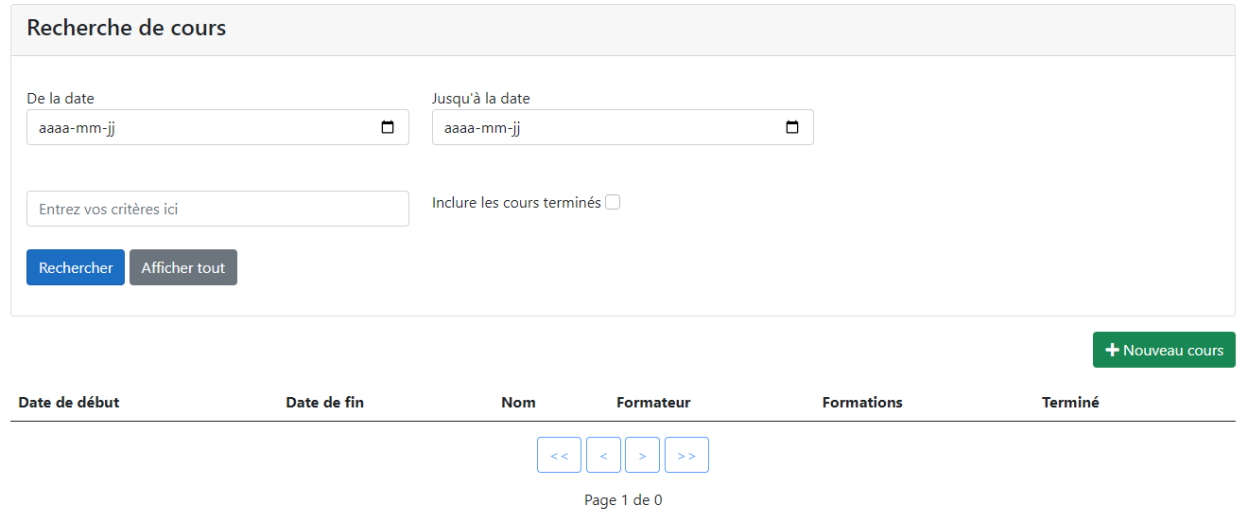

Cette section possède un outil de recherche permettant de trouver les cours selon certains critères, comme le nom du cours, ou bien selon une fourchette de dates. Les deux champs « Date » vous permettent d'ouvrir un calendrier si vous appuyez sur l'icône à droite des lignes. Si vous souhaitez réinitialiser vos critères de recherche, vous pouvez appuyer sur « Afficher tout ».

#### **Nouveau cours**

En appuyant sur le bouton vert sur lequel est inscrit « Nouveau cours », vous aurez accès à la page de création d'un cours.

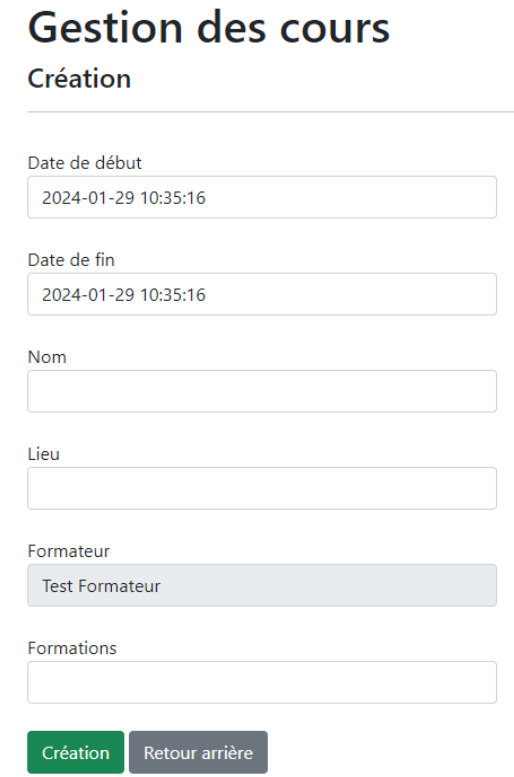

Sur cette page, vous pouvez entrer les diverses informations concernant le cours que vous voulez créer. Lorsque vous appuierez sur les dates, un calendrier s'ouvrira et vous pourrez sélectionner les dates à l'aide de celui-ci. Le formateur (vous) ne peut être changé. La personne créant le cours doit être celle qui le donne. Lorsque vous appuierez sur « Formations », une liste déroulante apparaîtra et vous permettra de sélectionner une ou plusieurs formations qui sera ou seront dispensées dans le cours. Les formations disponibles doivent avoir été préalablement créées par un pilote.

### **Fiche du cours**

Une fois le cours créé, vous serez redirigé vers sa fiche. Celle-ci contient les informations entrées lors de la création (qui sont modifiables, en cas de changement) et une liste d'aides-soignants attachés au cours.

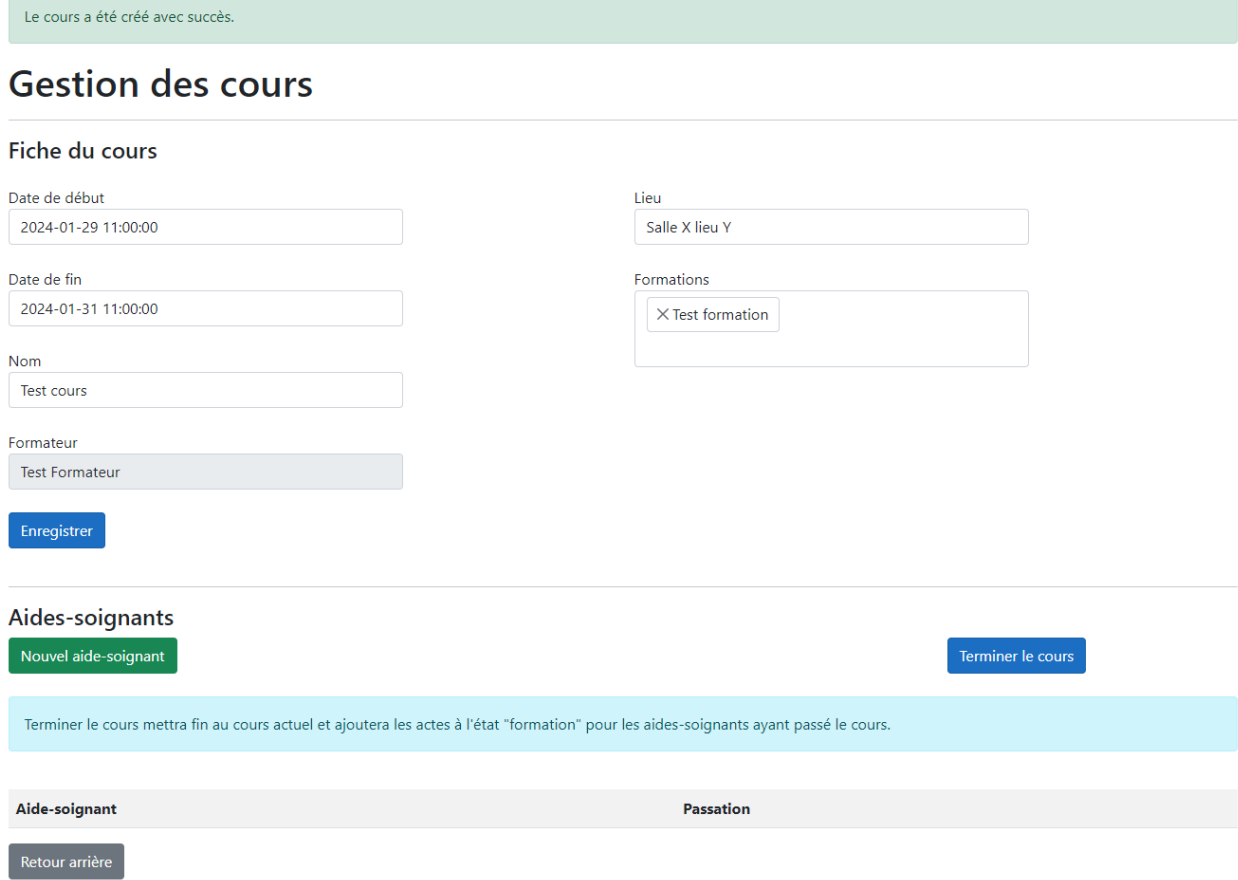

La section « Fiche du cours » indique les informations générales du cours. Les modifications effectuées dans cette section doivent être enregistrés en appuyant sur le bouton « Enregistrer » au bas de celle-ci.

La section « Aides-soignants » permet de gérer les aides-soignants inscrits au cours, d'en désinscrire ou d'en inscrire de nouveaux. De plus, cette section permet de mettre fin au cours, ce qui accordera les actes aux aides-soignants inscrits.

Appuyer sur « Nouvel aide-soignant » mène à la page d'ajout d'aides-soignants aux cours :

## Ajouter un aide-soignant

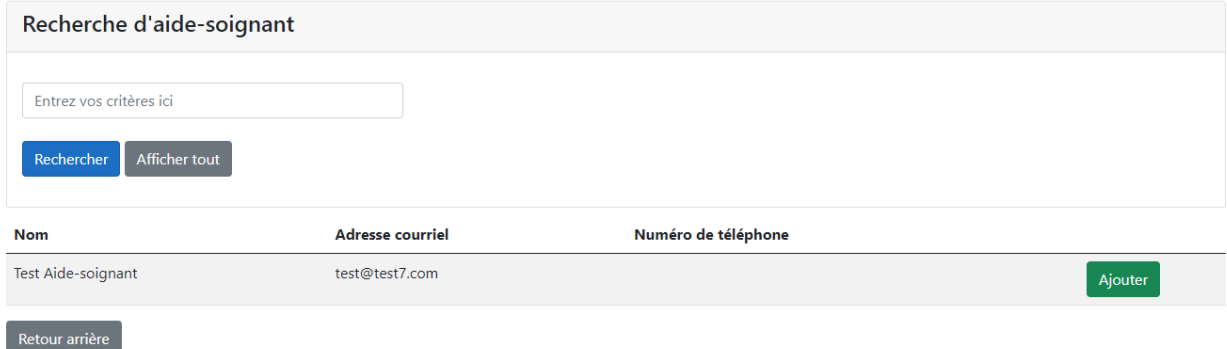

À partir de cette page, vous pouvez sélectionner les aides-soignants que vous souhaitez ajouter au cours. Pour ce faire, vous n'avez qu'à parcourir la liste et à appuyer sur le bouton vert indiquant « Ajouter » à la fin de la ligne correspondant à l'aide-soignant. Pour éviter d'avoir à naviguer au travers de toutes les personnes, vous pouvez rechercher des aides-soignants sur plusieurs critères (nom, prénom, numéro de téléphone, adresse courriel) à l'aide de l'outil de recherche au haut de la page, et ensuite appuyer sur le bouton bleu indiquant « Rechercher ». Ces aides-soignants peuvent être retirés du cours une fois

### **Terminer le cours**

Une fois le cours terminé (avec tous les aides-soignants y étant inscrit inclus), vous pouvez aller dans la section « Aides-soignants » au bas de la page et sélectionner la passation (réussite, échec, non présenté, etc.) pour chacun d'eux.

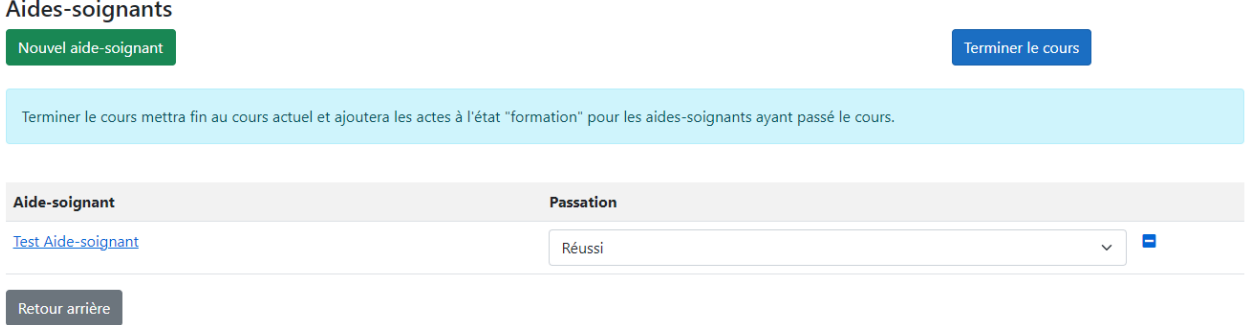

Une fois les passations sélectionnées, vous pouvez mettre fin au cours en appuyant sur le bouton bleu indiquant « Terminer le cours ». Un avertissement apparaîtra alors pour vous indiquer ce qu'il va se passer. Accepter accordera les actes des formations du cours aux aides-soignants ayant réussi le cours, et notera les aides-soignants n'ayant pas passé le cours ou ne s'étant pas présentés. Après cela, le cours passera en mode « lecture seule » et ne pourra donc plus être modifié.

## <span id="page-10-0"></span>**Superviseur**

Les superviseurs ont accès aux fiches de tous les aides-soignants à l'aide de la page « Aides-soignants » et peuvent changer l'état des actes pour lesquels un aide-soignant a été formé. Les superviseurs ont aussi accès à la page de « Rapport de certification », qui permet d'avoir une vue d'ensemble des aides-soignants et des actes qu'ils peuvent donner.

### Aides-soignants Rapport certification

### **Aides-soignants**

La fiche des aides-soignants permet de voir rapidement tous les aides-soignants du système et d'accéder à leurs informations, comme leurs formations.

### Liste des aides-soignants (1)

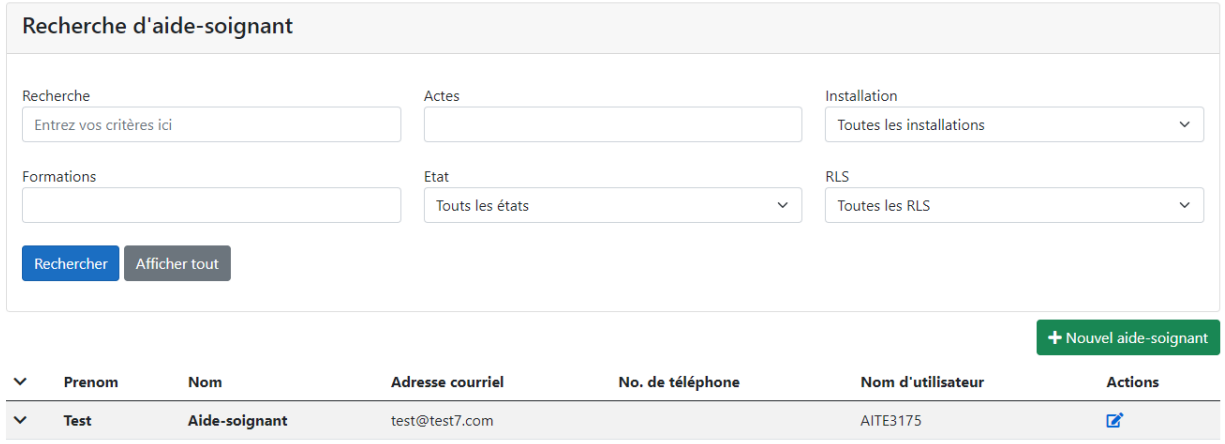

L'outil de recherche au haut de la page permet de filtrer les aides-soignants affichés à l'aide de plusieurs critères. Une recherche selon des critères généraux peut être faite avec le premier champ de texte. Appuyer sur l'encadré « Formations » ouvre une liste déroulante permettant de filtrer les aides-soignants selon s'ils ont suivi la ou les formations données. L'encadré « Actes » agit de la même façon que le précédent, mais permet, combiné à l'encadré « État », de limiter la recherche aux aides-soignants possédant des actes de certains états seulement. Les deux derniers encadrés, « Installation » et « RLS », permettent de filtrer selon l'emplacement. Une fois les filtres mis en place, vous pouvez appuyer sur le bouton bleu indiquant « Rechercher » pour obtenir les résultats.

### **Tableau des aides-soignants**

Les flèches à gauche des lignes du tableau permettent d'afficher rapidement les actes des aides-soignants. La première flèche au haut du tableau permet de dérouler les informations pour tous les aides-soignants, alors que la flèche sur la ligne d'un aide-soignant particulier permet de dérouler les informations pour cette personne uniquement.

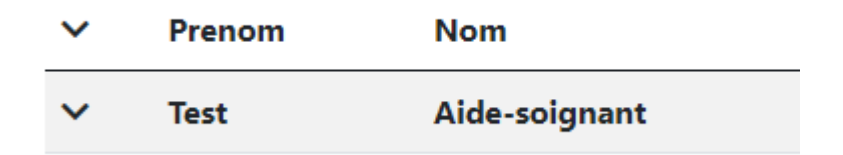

### **Fiche d'un aide-soignant**

La fiche de l'aide-soignant possède toutes les informations d'une personne donnée, mais n'est pas modifiable pour le superviseur. Pour y accéder, vous devez appuyer sur le carré avec un crayon à la fin de la ligne de l'aide-soignant en question.

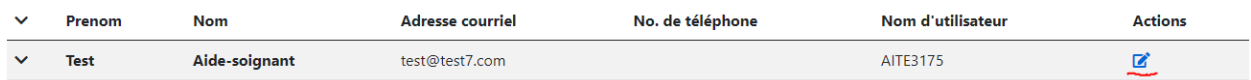

Pour plus de détails concernant les informations affichées, consultez la section *Aides-soignants -> Mon dossier* en page 6 de ce document.

Sur cette page, la section « Certifications » à la fin de la fiche de l'aide-soignant est modifiable par le superviseur. Le reste est en lecture seulement.

### **Certifications**

Si un aide-soignant possède au moins une certification sur un acte, le tableau se remplira de ses informations, comme le montre la capture suivante d'écran :

### **Certifications**

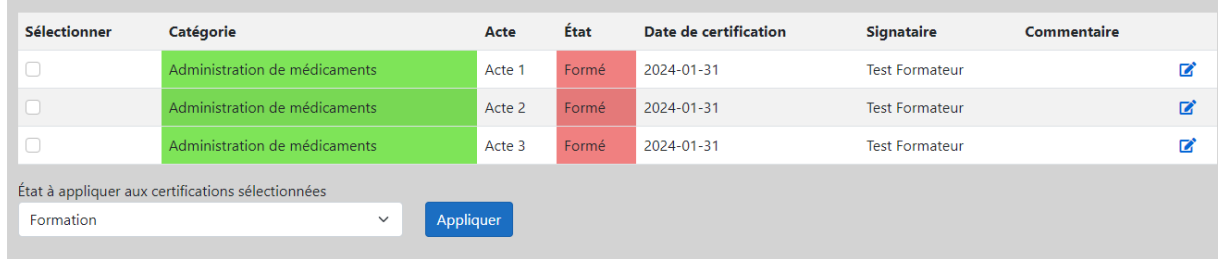

**Première méthode :** Il existe deux manières de mettre à jour les états (pour confirmer que l'aide-soignant possède les qualifications requises pour l'acte). La première permet de modifier en détail la certification sur **un acte à la fois**. Pour accéder à la page de modification détaillée, appuyez sur le carré contenant un crayon à la fin de la ligne de la certification désirée. Vous serez alors redirigé vers la page de modification de la certification.

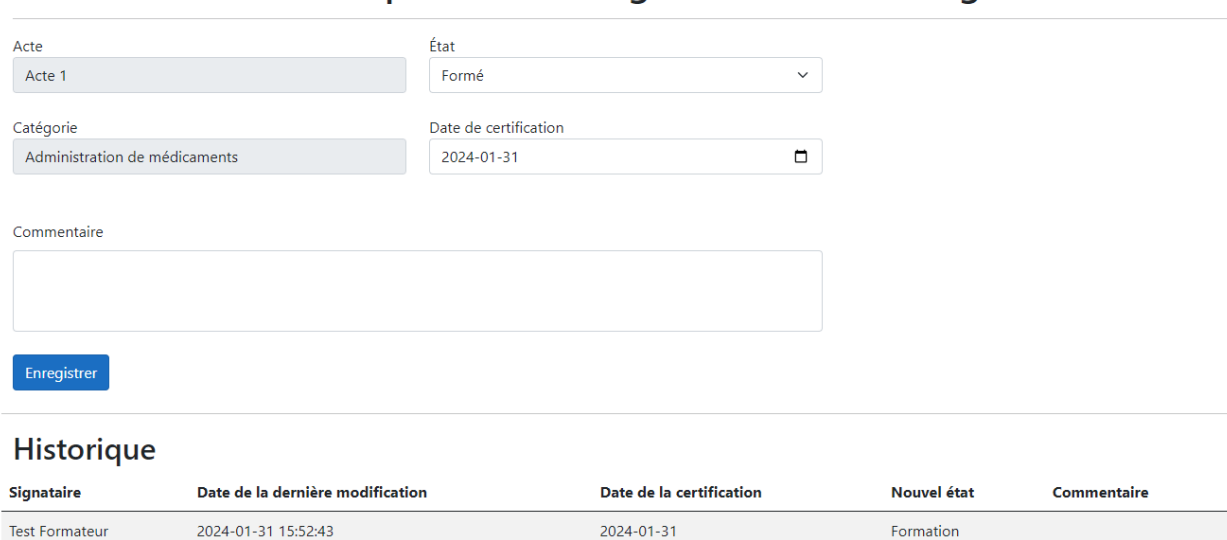

Modifier l'acte Acte 1 pour l'aide soignant Test Aide-soignant

À partir de cette page, vous pouvez changer l'état de la certification et l'appliquer rétroactivement, tout en ajoutant un commentaire si besoin est. Le bouton bleu indiquant « Enregistrer » sauvegardera les modifications. L'historique au bas de la page permet de voir toutes modifications qui ont été effectuées sur cette certification. Le signataire indique le nom de la personne ayant enregistré les modifications.

**Deuxième méthode :** La seconde méthode de certifications permet de changer plusieurs états en même temps, mais ne permet pas d'ajouter des détails spécifiques, comme la date de certification ou un commentaire. En utilisant cette méthode, le jour actuel est enregistré comme date de certification.

Pour cette méthode, vous devez sélectionner les certifications que vous souhaitez mettre à jour à l'aide des cases à cocher en début de lignes.

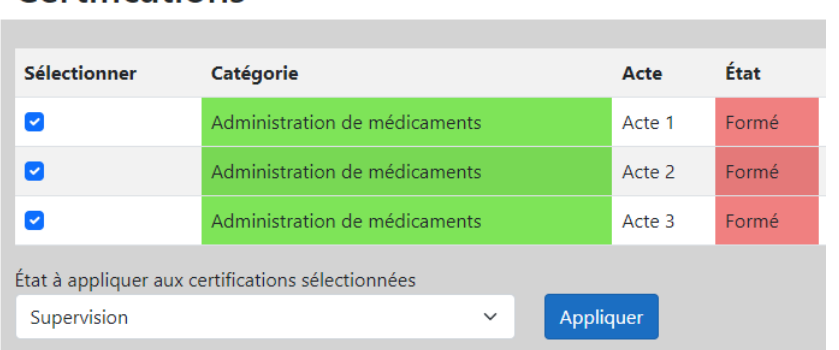

### Certifications

Une fois ceux-ci sélectionnés, vous devez choisir, dans la liste déroulante au bas de la section, le nouvel état qui s'appliquera à toutes les certifications cochées. Appuyer sur le bouton bleu indiquant « Appliquer » changera l'état des actes sélectionnés.

## <span id="page-13-0"></span>**Gestionnaire**

Le gestionnaire peut visualiser les aides-soignants du système, en créer et en désactiver, produire des rapports, gérer les installations et gérer les utilisateurs ayant des droits supplémentaires (formateur et superviseur).

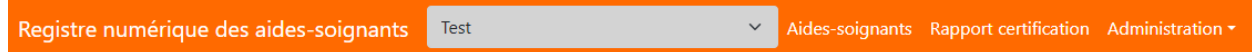

Le gestionnaire a donc accès à la page et aux fiches des aides-soignants par l'entremise des liens « Aidessoignants » et « Rapport certification ». Le fonctionnement pour ces deux parties est le même que pour les superviseur (pour plus de détails, consulter la section *Superviseur -> Aides-soignants*). Il existe cependant quelques différences, notamment la possibilité d'ajouter, de retirer et de modifier les installations reliées aux aides-soignants.

#### **Installations associées à l'aide-soignant**

Installations associées à l'aide soignant

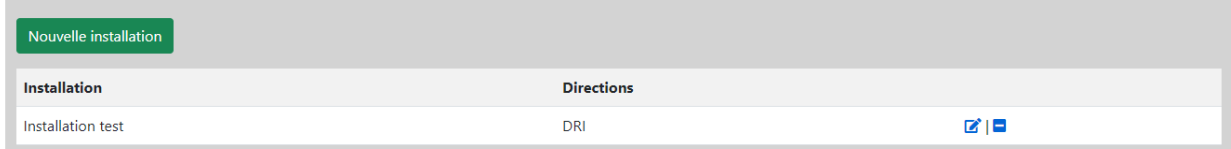

Cette liste permet de visualiser les installations associées à l'aide-soignant sélectionné (disponible sur sa fiche). Elle permet aussi de lui en ajouter une, d'en modifier une existante (en cas d'erreur, par exemple) et d'en désactiver.

Pour ajouter une installation, il suffit d'appuyer sur le bouton vert indiquant « Nouvelle installation ». Pour en modifier une, il suffit d'appuyer sur le carré contenant un crayon en fin de ligne de l'installation voulue. Pour désactiver une installation, il suffit d'appuyer sur le carré comportant un « moins » en fin de ligne de l'installation voulue.

### **Ajout d'une installation**

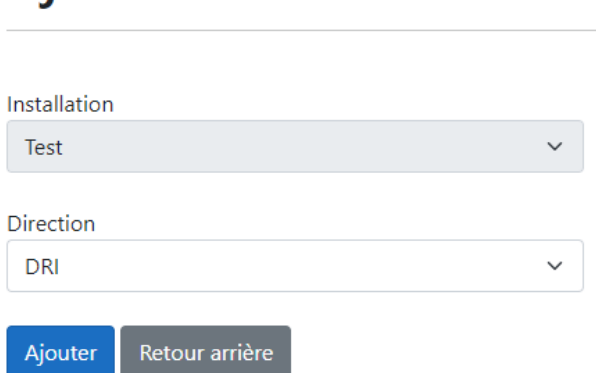

# Ajouter une installation

L'installation sélectionnée sera nécessairement celle sur laquelle vous êtes enregistré. Vous ne pouvez ajouter une installation que si c'est la vôtre. Si vous êtes enregistré sur plusieurs installations, vous pouvez changer l'installation active grâce à l'encadré dans la barre de navigation au haut de la page (pour plus de détails, consulter la section *Informations générales -> Changement d'installation*). Vous pourrez ainsi sélectionner la direction à laquelle l'aide-soignant sera attitré.

La modification fonctionne de la même façon, mais il est à noter qu'elle ne s'applique **que sur vos installations.** Le même principe s'applique pour la désactivation.

### **Rapport certification**

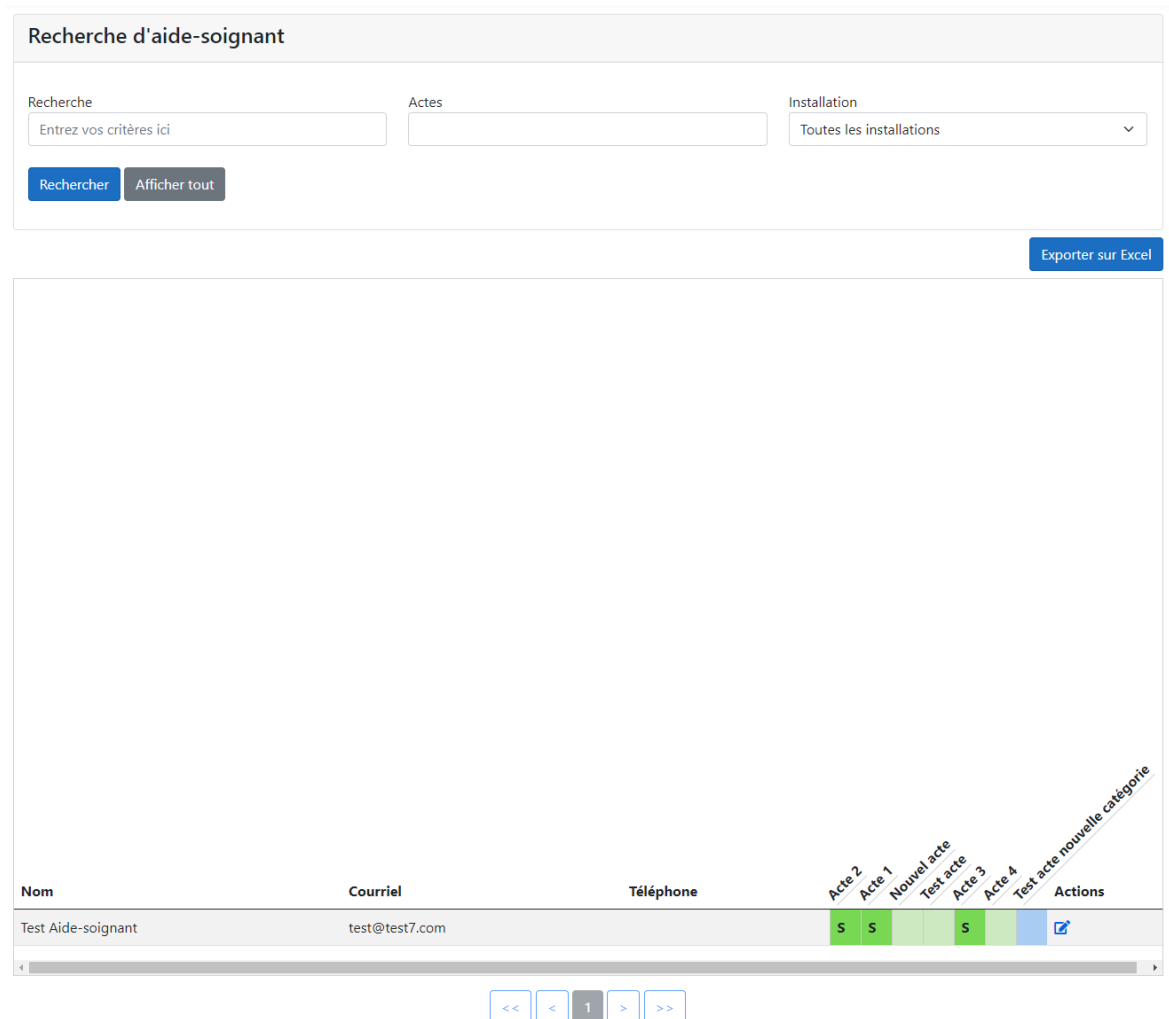

Le rapport de certifications offre un outil de recherche réduit basé sur celui de la liste des aides-soignants. Le visuel permet de voir, à la manière d'une feuille Excel, les informations concernant les aides-soignants du système. Vous pouvez accéder à leur fiche en appuyant sur le carré contenant un crayon en fin de ligne de l'aide-soignant.

Le bouton bleu en haut indiquant « Exporter sur Excel » permet d'exporter les informations de la fiche en fichier Excel.

### **Utilisateurs**

La gestion des utilisateurs possédant des droits supplémentaires est disponible dans la section « Administration » de la barre de navigation.

## **Gestion des utilisateurs (3)**

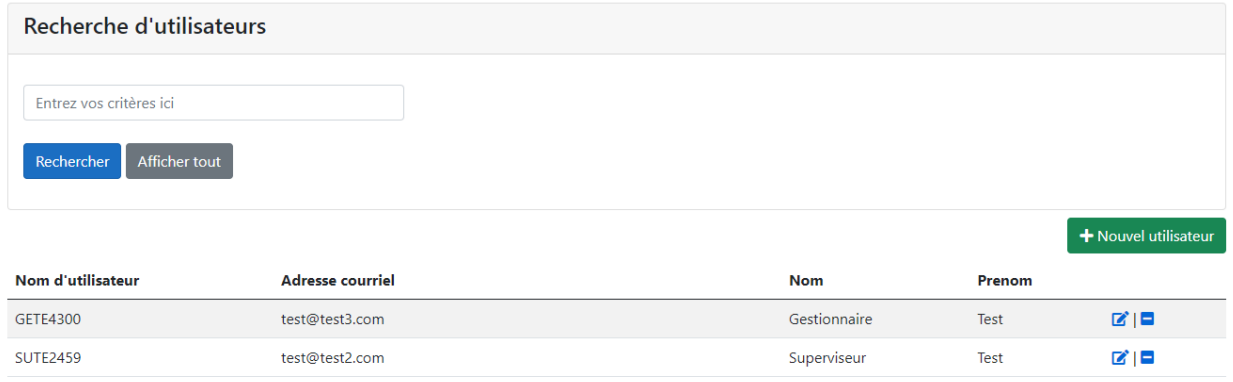

Les actions disponibles sont : la création d'un nouvel utilisateur, la modification d'un utilisateur et la suppression d'un utilisateur.

### **Nouvel utilisateur**

# Enregistrer un nouvel utilisateur

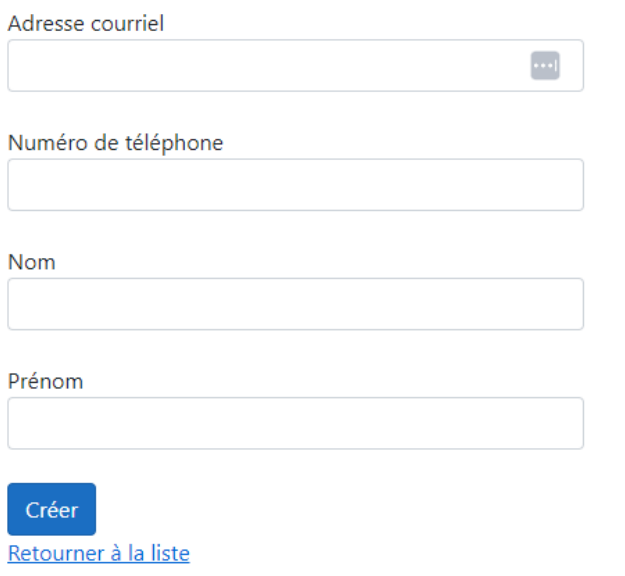

Cette page permet d'ajouter un nouvel utilisateur pouvant disposer de droits supplémentaires. Bien que le numéro de téléphone ne soit pas obligatoire, le champ « Adresse courriel » est obligatoire, tout comme le nom et le prénom. Une fois l'utilisateur enregistré, vous serez redirigé vers la page de modification de celui-ci. **À noter que** vous devez ajouter un rôle et une installation à celui-ci pour qu'il puisse se connecter.

### **Modification de l'utilisateur**

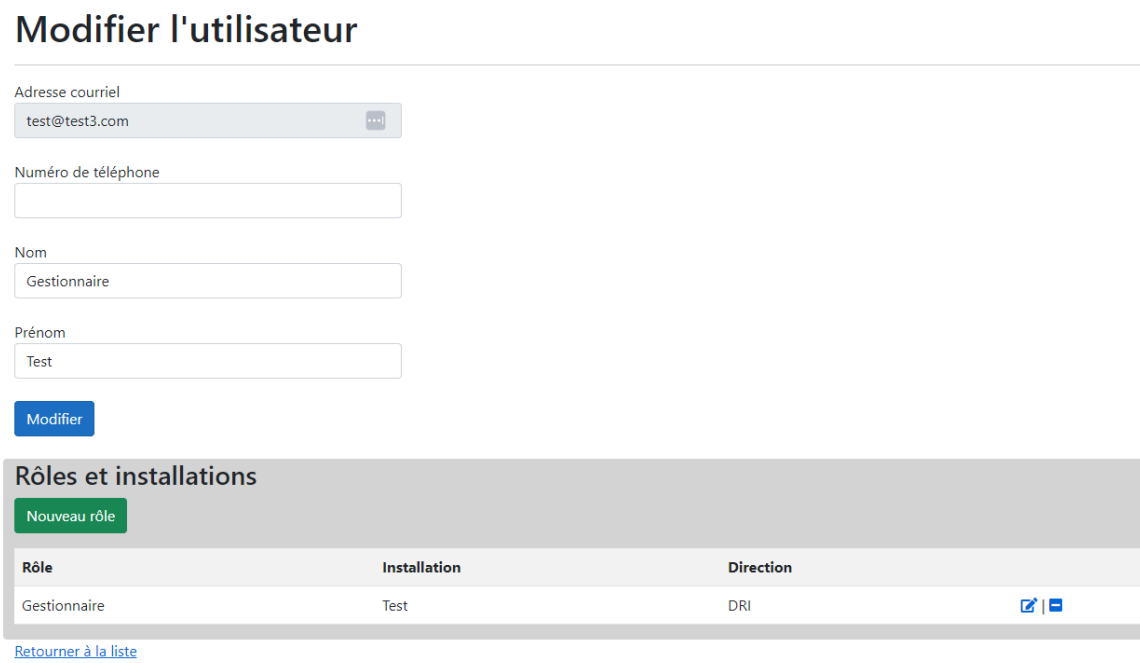

Cette page permet de modifier les informations d'un utilisateur, et plus spécifiquement les rôles et les installations. Ceux-ci fonctionnent de la même façon que pour la gestion des installations pour les aidessoignants (pour plus de détails, voir la section *Superviseur -> Ajout d'une installation*), à l'exception que vous devez ajouter un rôle (superviseur, formateur ou gestionnaire).